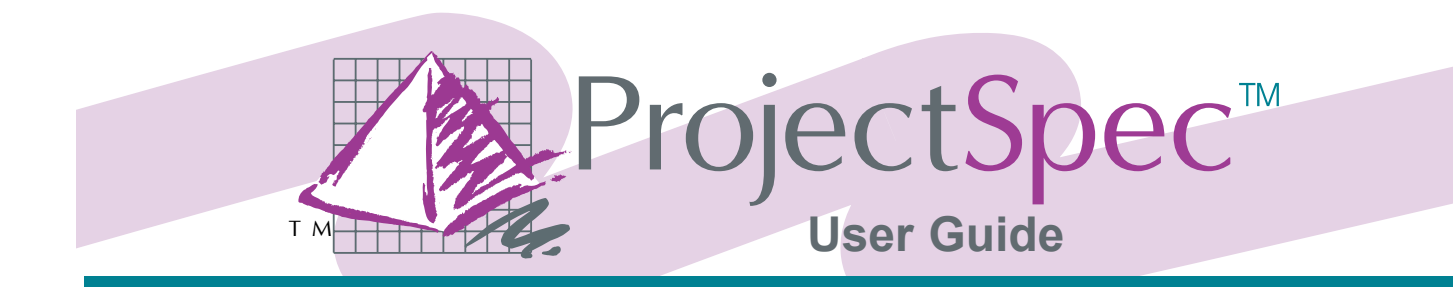

## **Contents**

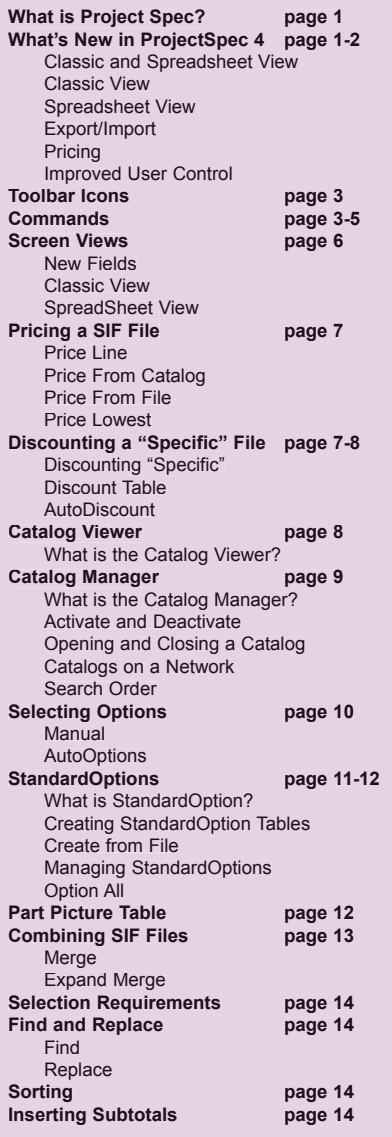

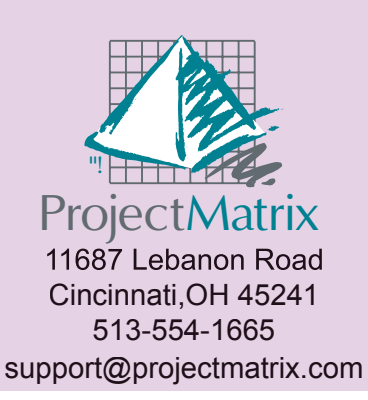

### What is ProjectSpec?

ProjectSpec is the industry's most powerful and easiest to use full-featured product specification package, ProjectSpec allows users to create a parts list with options (fabrics, trims, finishes, etc.) and prices. This specification can be used for bids and proposals to customers, invoices and purchase orders, and is in a format that can be used to send orders electronically to a manufacturer. In addition, ProjectSpec files can be imported into some accounting and asset management systems. The program combines a user-friendly interface with production driven features. These features make it available to virtually all levels of the dealer and design professional staff - design, sales, order processing, development and management. The ProjectSpec site license allows for the program to be on any computer at a single location, including portables for the professional on the go! Inventory control, client standards programs, and "what if" tools are available for the sales management team. ProjectSpec works for everyone at an affordable price.

### What's New In ProjectSpec 4?

### Classic and Spreadsheet View

- No empty screen at start up
- Price Zone field by record
- Status Icon for each record line
- Taxable field for each record line
- TAG 3 (20 characters) field
- Volume, Extended Volume and Extended Weight field

### Classic View

- Up to 5 record lines on the screen
- Scrollbar tooltip
- Picture for each record
- Option field toggles between Codes, Descriptions, Both or Off

### Spreadsheet View

- More user-friendly Spreadsheet view
- Sort by any field
- Move and Hide columns

#### Export/Import

- Import or Export Excel (.XLS) files
- Import or Export Tabbed Delimited Text (.TXT) files
- Import or Export Custom SIF (.SIF) files

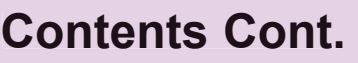

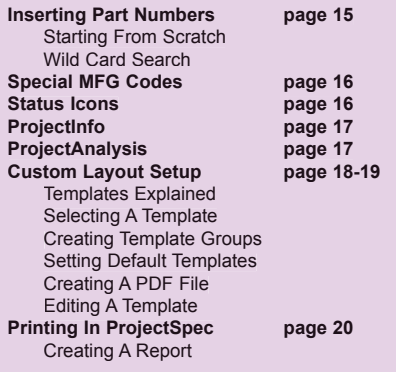

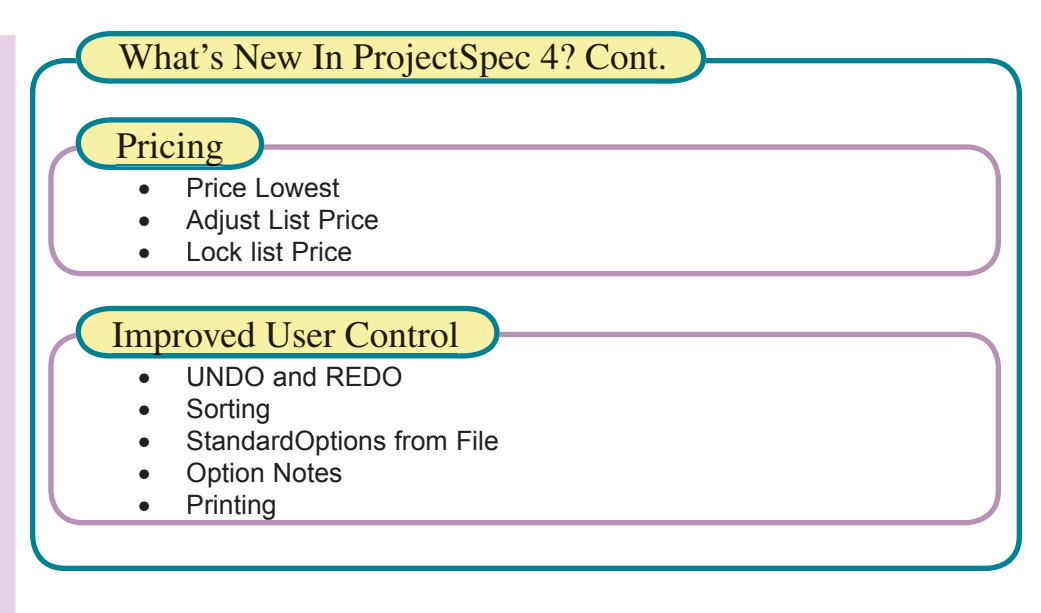

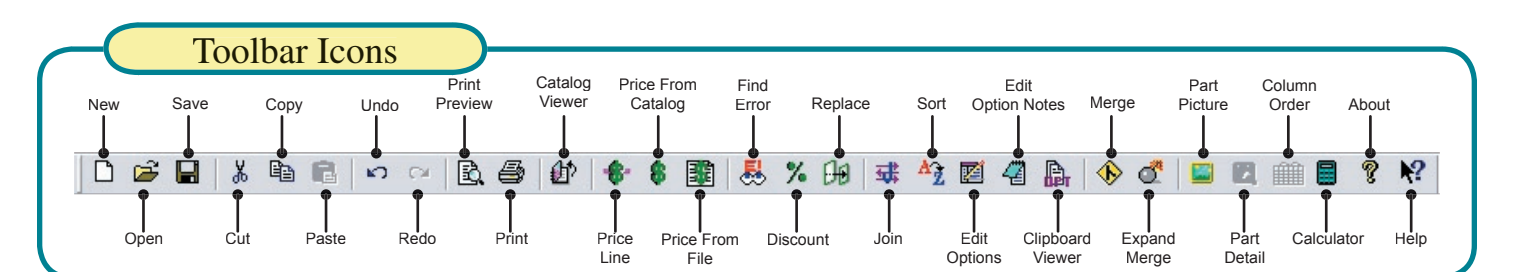

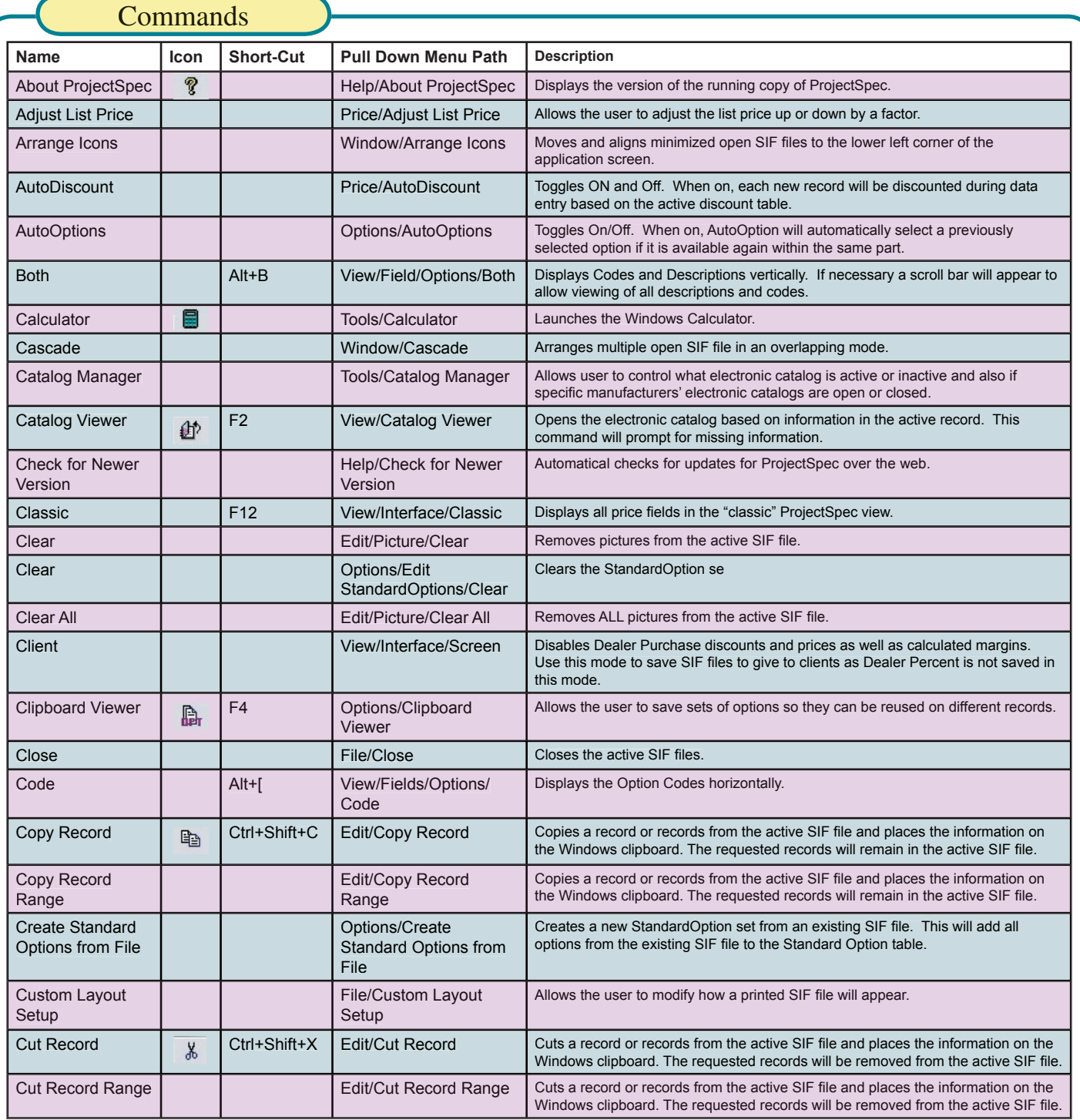

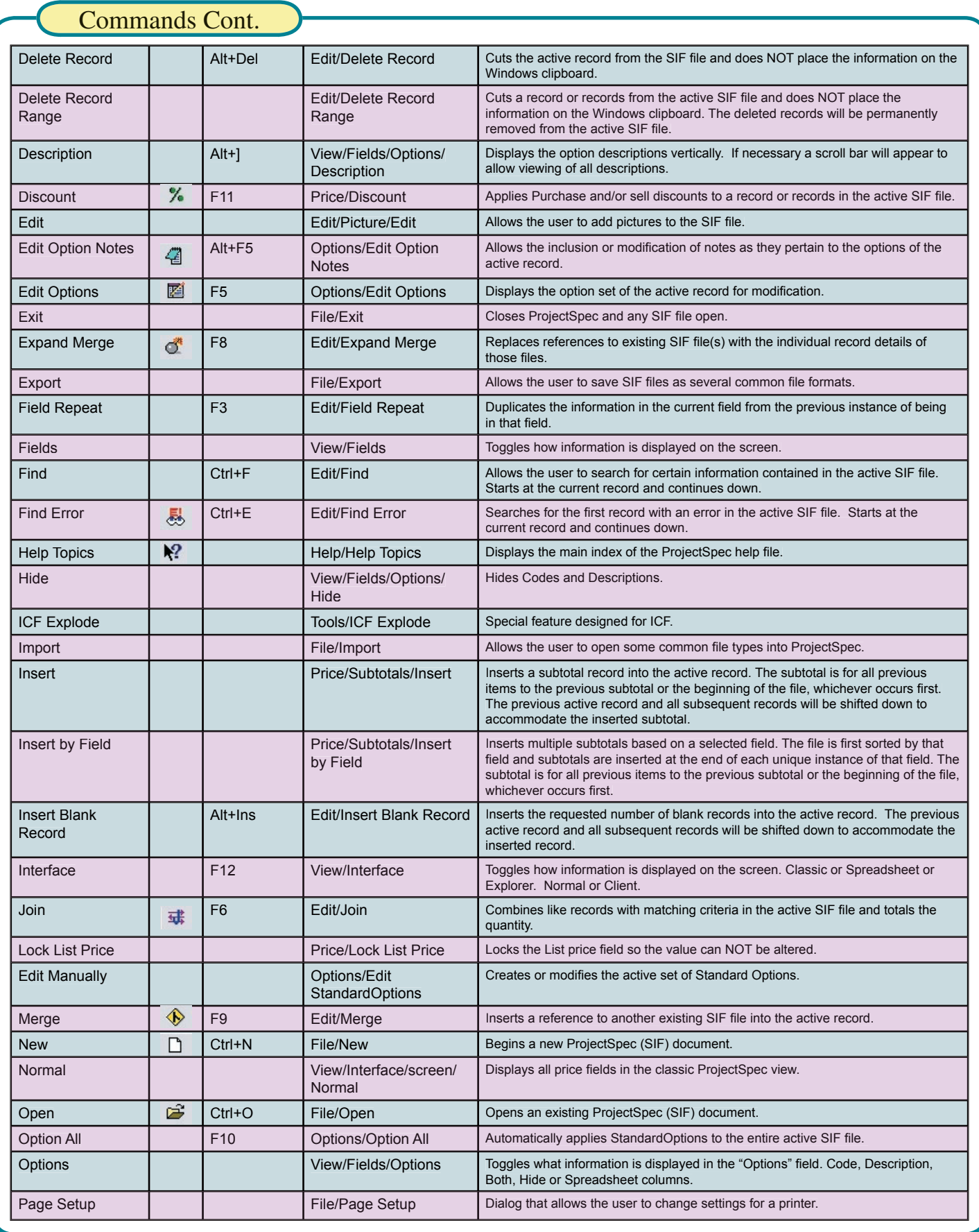

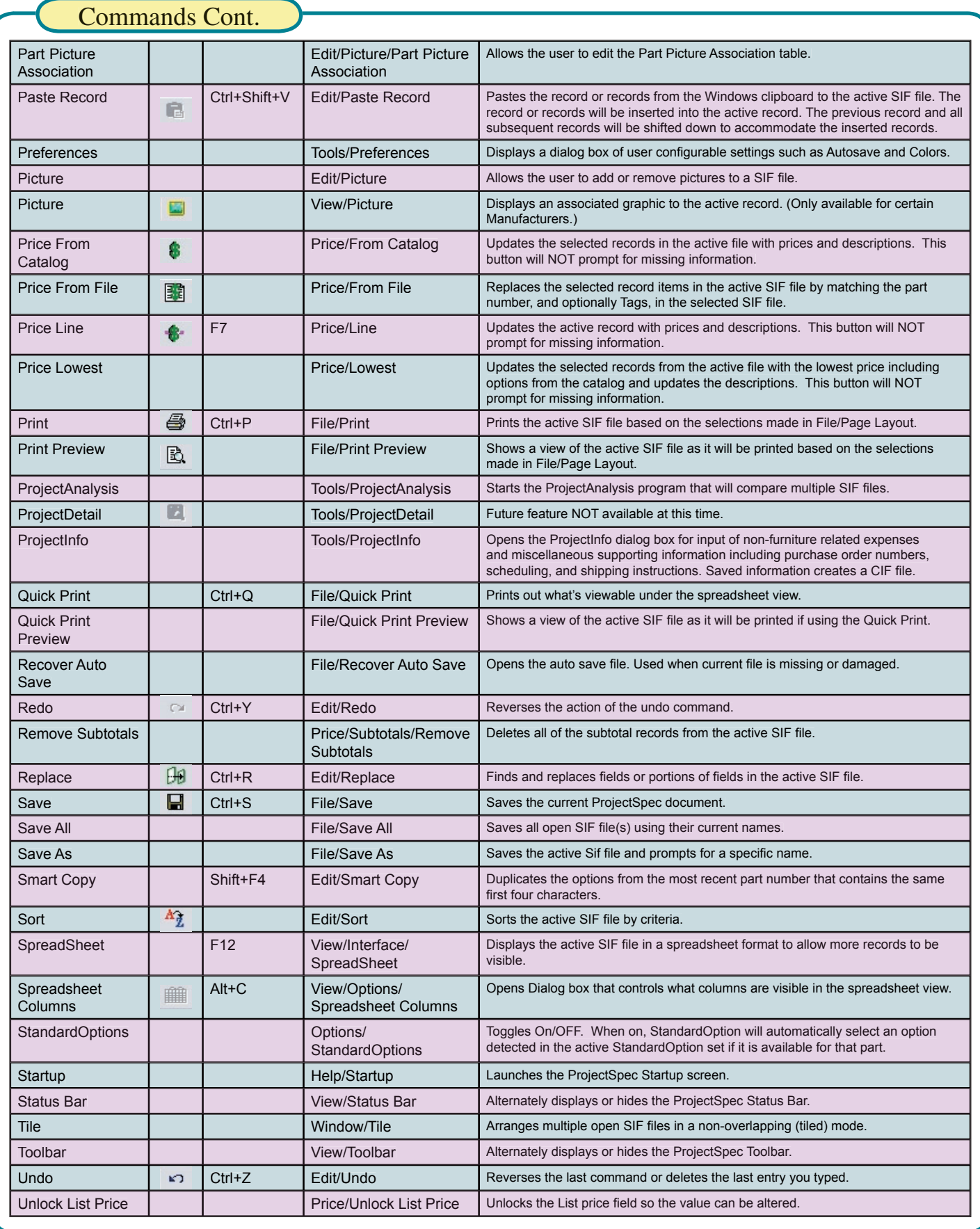

### Screen Views

### New Fields

ProjectSpec has been greatly enhanced in Version 4. Many of these enhancements have been the addition of new fields. Some of these new fields are additions to existing fields like Tag 3 to Tag 2. The others are new fields with new meanings, most of which the manufacturers will have to supply in their electronic catalog. Below is a brief listing of the new fields and where they come from.

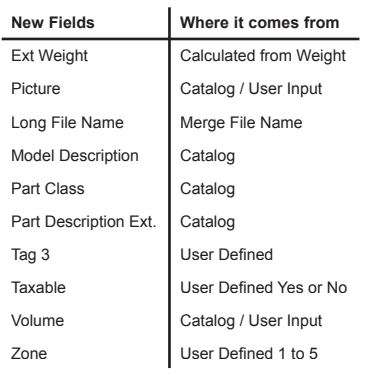

## Classic View

The Classic View screen has been modified to handle all the new fields. With two layouts you can now switch back and forth with ease (F12). Changing the view has no effect on the file. You can now take full advantage of both views and use the best view for your particular task. Below is a sample of the classic view record box and all the information it shows. One of many changes to the classic view is the total number of records visible on the screen. It's now variable to the size of your screen. In the older version you could enlarge your computers available space but ProjectSpec could not take full advantage. In the latest version the number of records visible will increase as your screen size increases, this is true until you reach the maximum of 5 records.

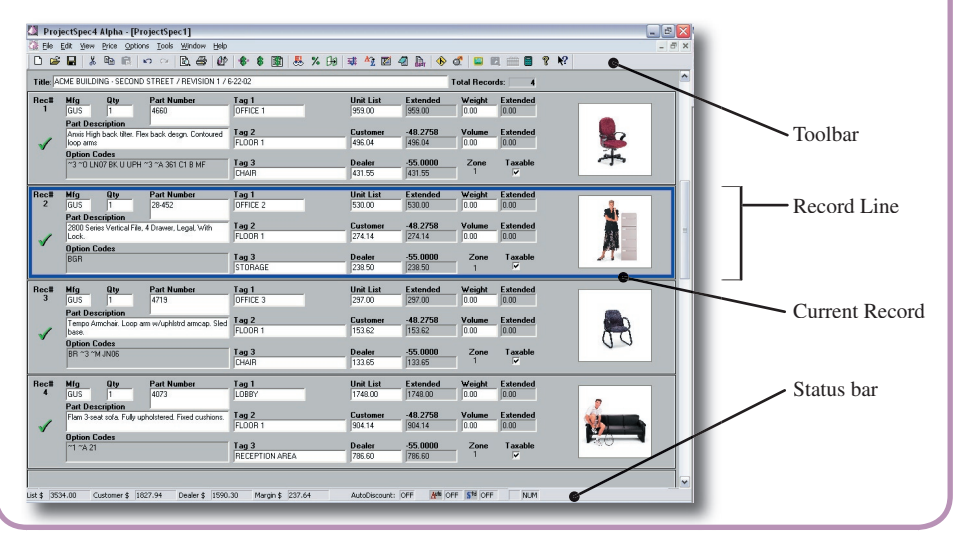

Spreadsheet Columns Displayed

 $\overline{\triangleright}$  Unit Dealer

Ext. Dealer

 $\nabla$  Margin %  $\nabla$  Ext. Margin

 $\Gamma$  Weight

 $\overline{\triangledown}$  OK

 $\nabla$  Mfg

Ming<br>Mixt Depthy<br>Mixt Deption Codes

 $\nabla$  Part Description

### SpreadSheet View

SpreadSheet view has been totally incorporated into the latest version of ProjectSpec. The SpreadSheet view previously allowed only viewing and basic editing. Now it takes on an entirely new form. You now have two complete views of the same file. As your active record changes in spreadsheet or classic, each view will show the new active record.

The box to the right shows the columns Display dialog box. Which can be found by going to View/Options. This box will control which columns are displayed in SpreadSheet view, allowing you to view

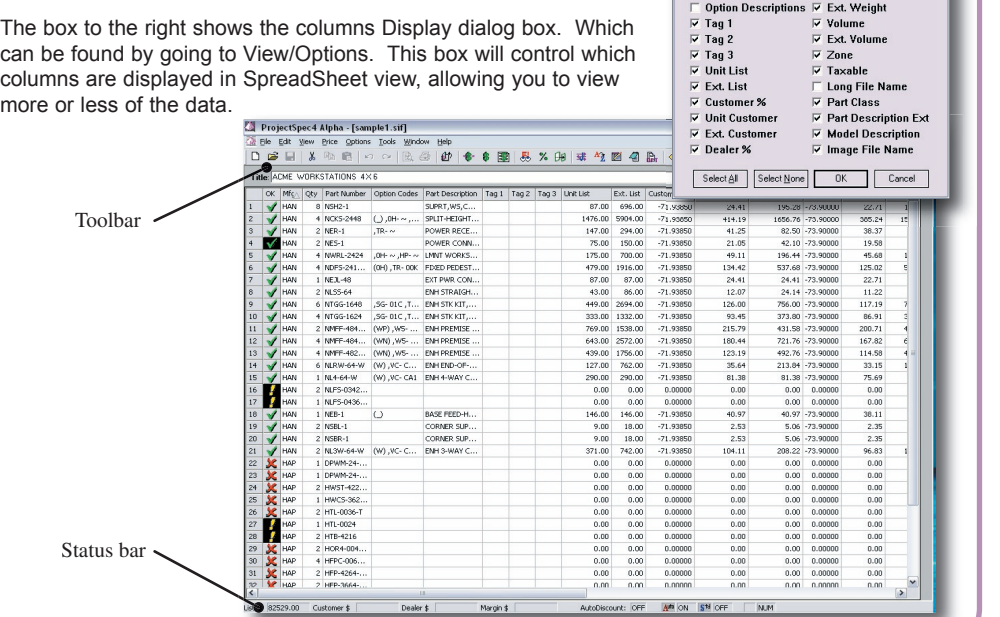

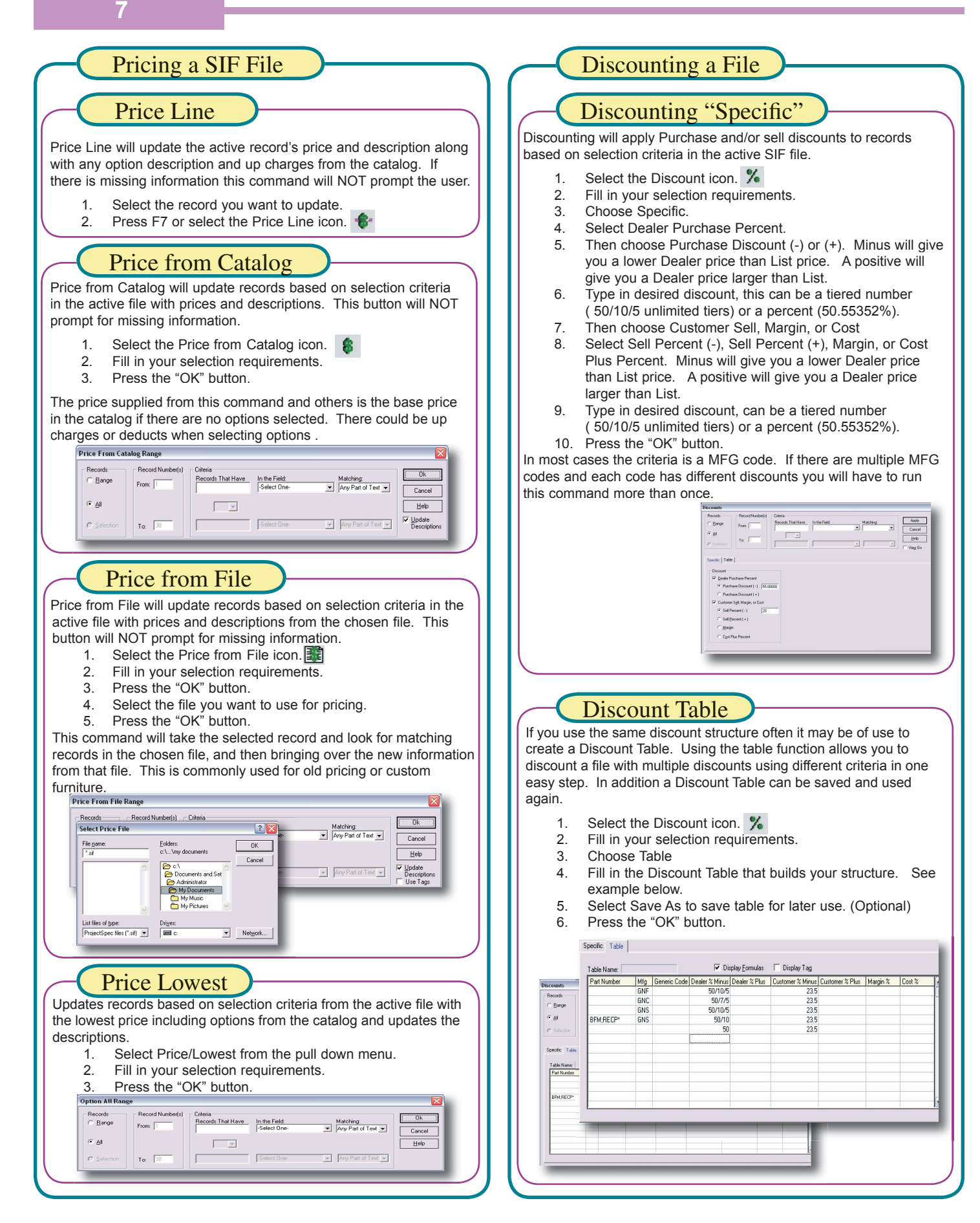

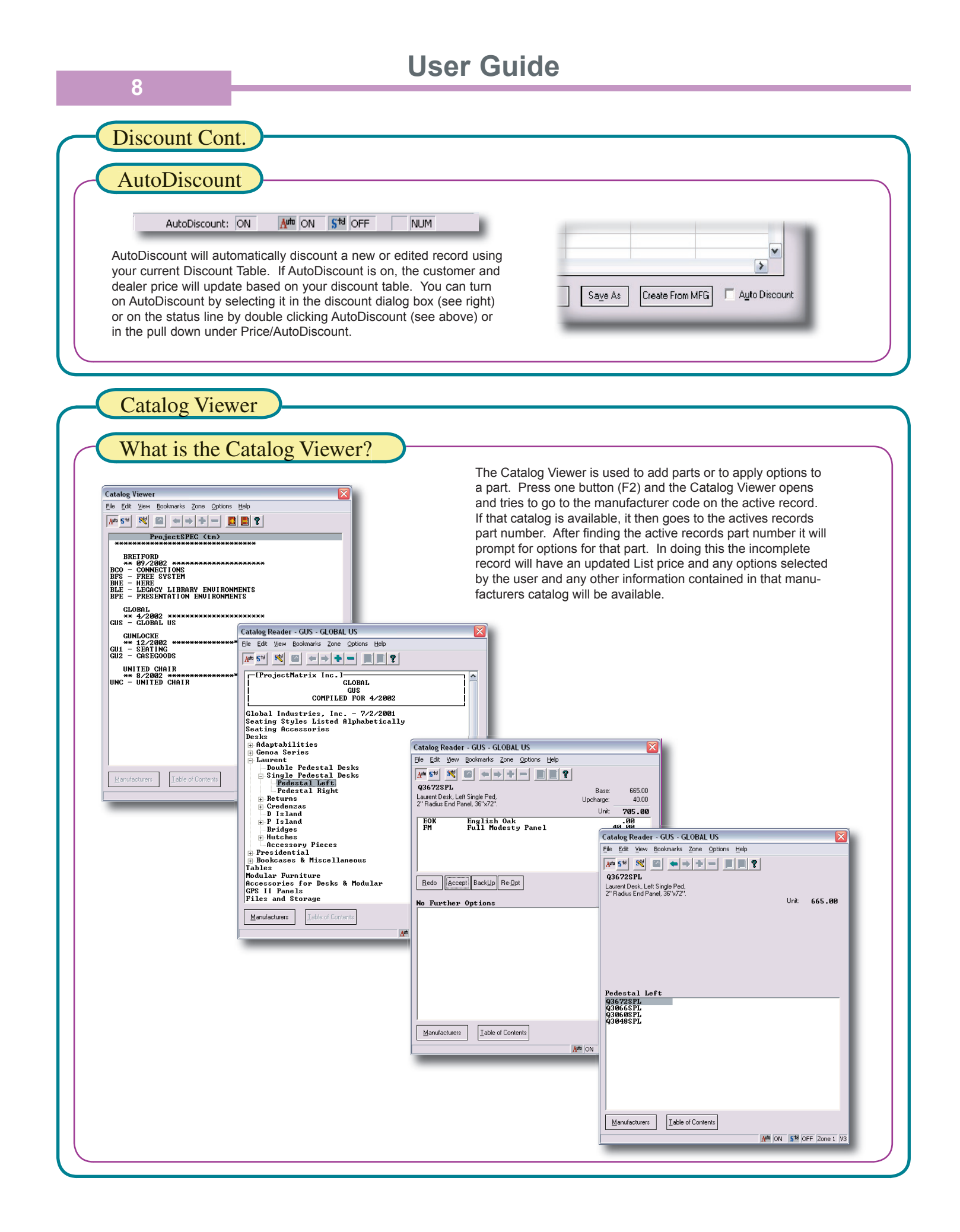

### Catalog Manager

### What is the Catalog Manager?

The Catalog Manager allows you to organize your installed catalogs. You can open and close catalogs, you can control which catalogs are active or inactive, as well as where your catalogs are located. We will cover each topic in detail in this section.

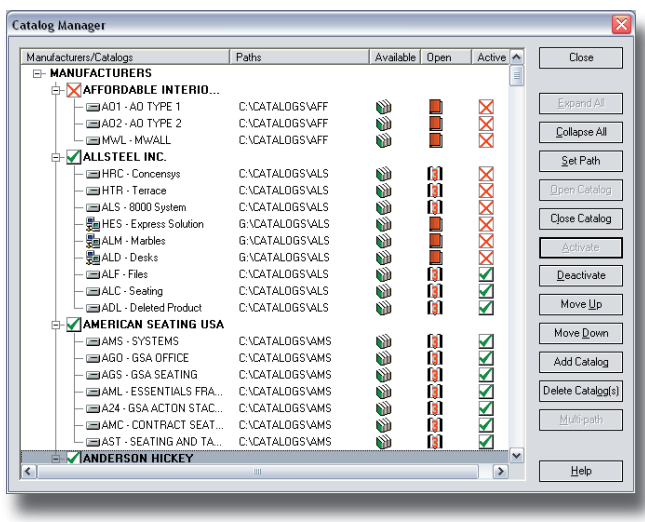

## Activate and Deactivate

A catalog can not only be opened or closed, it can also be active or inactive. The active status of a catalog tells ProjectSpec if a catalog should be searched or used for pricing or options. This allows catalogs that are not used to be removed from the search criteria and will speed up searches for parts and options.

NOTE: If a catalog is closed, it can not be active.

#### **Setting a Catalog Active**

- 1. Select the Catalog or Manufacturer that you wish to Activate.
- 2. Press the "Activate" button on the right.
- 3. The icon should now change to the active icon.

#### **Setting a Catalog Inactive**

- 1. Select the Catalog or Manufacturer that you wish to De-activate.
- 2. Press the "Deactivate" button on the right. 3. The icon should now
- change to the inactive icon. **X**

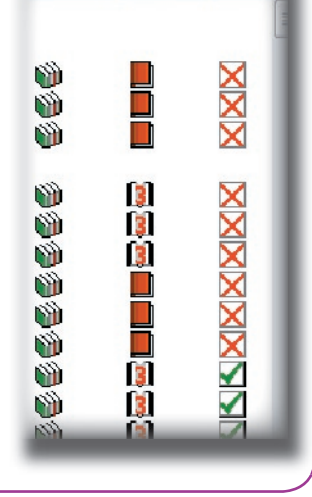

Active

Available Open

### Opening and Closing a Catalog

A catalog comes in two states Open and Closed. ProjectSpec can only read an open catalog. So to use a catalog it has to be open, but a closed catalog takes up less space on your hard drive or network drive.

The Catalog Manager shows the distinction between open and closed catalog in the open column. In the enlarged example below the first three catalogs are closed. This is shown by the icon of the closed book or catalog. The next three catalogs are open. Its icon<br>is an open catalog.

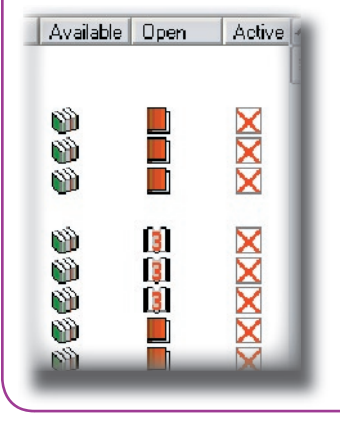

#### **Opening a Catalog**

- 1. Select the Catalog or manufacturer that you wish to open.
- 2. Press the "Open Catalog" button on the right.
- 3. The icon should now 3 change to the open icon.

#### **Closing a Catalog**

- 1. Select the Catalog or Manufacturer that you wish to Close.
- 2. Press the "Close Catalog" button on the right.
- 3. The icon should now change to the Closed icon.

### Catalogs on a Network

In a situation where multiple users are all connected on a network it may be easier to have your catalogs on a shared network drive. The latest version of ProjectSpec has been designed to handle this better than ever before. In this situation one person will install the catalogs onto the network drive from any terminal they choose. Then from any terminal that has ProjectSpec installed they will tell ProjectSpec where the installed catalogs are. Unlike older versions the installed catalogs and their status of open or closed is maintained on the shared drive. This allows all users to see the current status of the shared catalogs. Personal settings like active or de-active will be saved per each terminal's settings. For detailed information for your situation please contact ProjectMatrix's technical support.

Search Order

ProjectSpec can search for part numbers in catalogs. The order of catalogs searched is in the order that they appear in the Catalog Manager. You can change the order by moving Up or down Manufacturers or catalogs inside a manufacturer. This is very useful if you want ProjectSpec to always look in a particular catalog first such as Quick ship catalogs or GSA pricing.

## **Setting Search Order for a Manufacturer**<br>1. Select the manufacturer that you want to move

- Select the manufacturer that you want to move up in the list.
- 2. Press the "Move Up" or "Move Down" button.
- 3. Repeat until manufacturers are in the proper order.

## **Setting Search Order within a Manufacturer**<br>1 Select the catalog that you want to move up in the

- Select the catalog that you want to move up in the list.
- 2. Press the "Move Up" or "Move Down" button.
- 3. Repeat until catalogs are in the proper order.

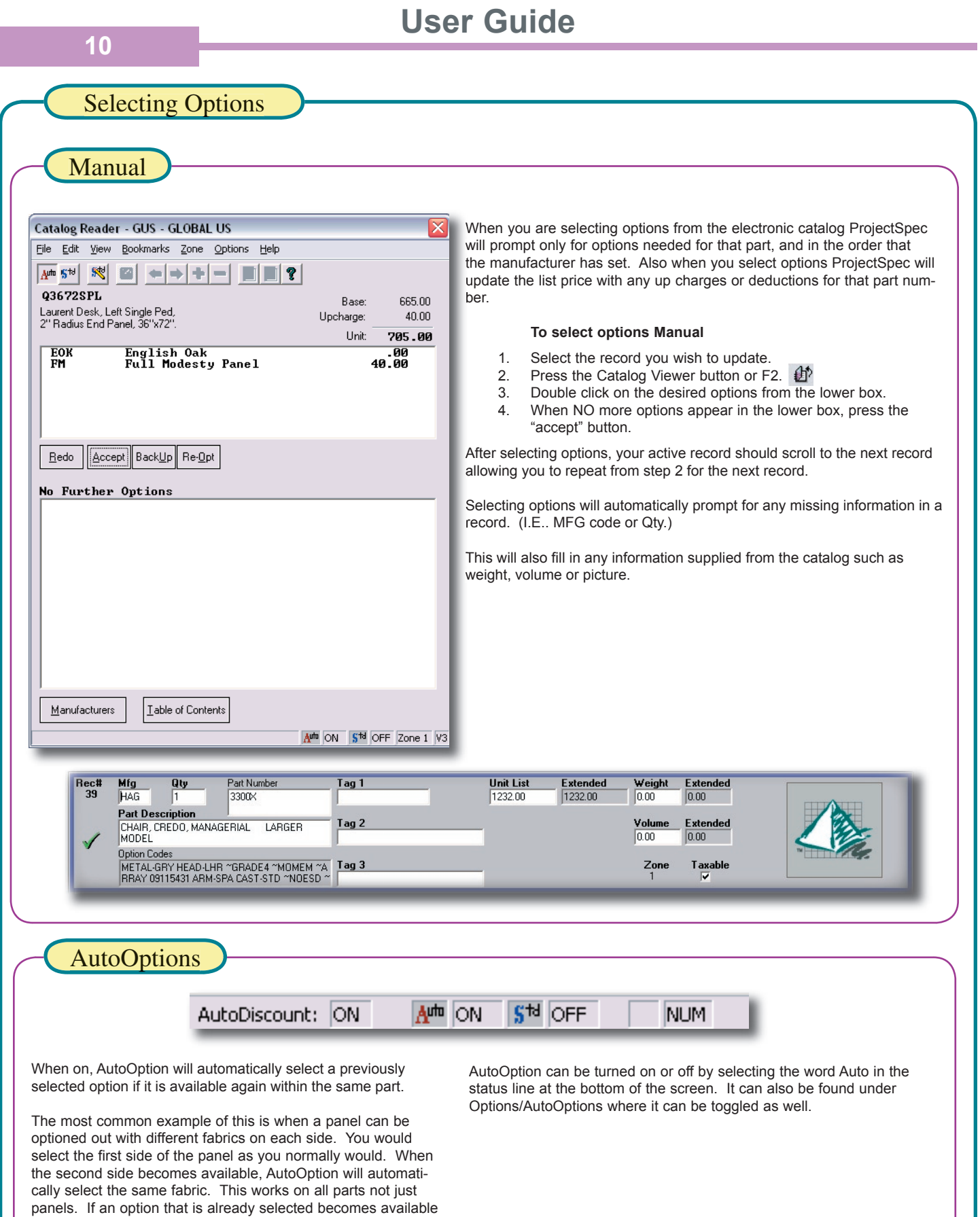

again within that same record, AutoOption will select the previ-

ous select option again.

### **StandardOptions**

### What is StandardOptions?

StandardOptions allows you to setup options that are used often and have the computer automatically select these options. When available, this will increase accuracy and speed of selecting options from an electronic catalog. Essentially, you build a list of desired options for ProjectSpec to use, and as you select options the selected options become the default.

For StandardOption to work, ProjectSpec has to know what options or option to look for. This can be done in several ways. We will cover the most common methods in this section.

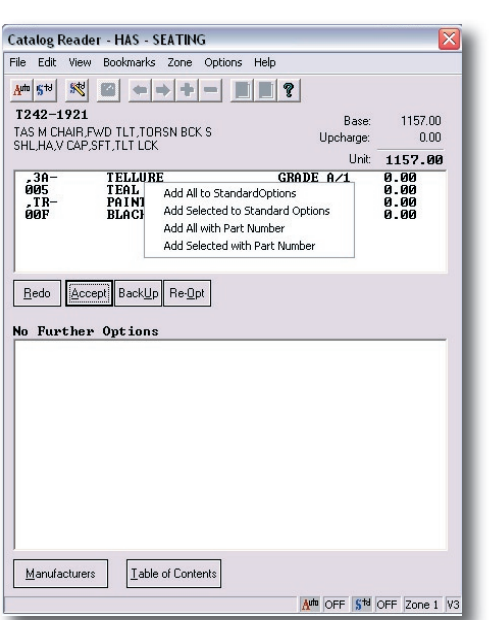

Figure 1

### Creating StandardOption Tables

Creating a StandardOption table will greatly decrease the time it takes to completely option a file. In the StandardOption table you can tell ProjectSpec that one set of options is for one set of parts (Defined by part numbers or Manufacturer codes or tags), and/or have one set of options for everything else. When the table is used for selecting an option, the most specific record in the table will be used before the less specific record.

In the example below we will cover both types of records universal and specific.

Go to a part with the options that you wish to add to the StandardOpition table. Option it using the Catalog Viewer (F2). Before you press the "Accept" button you will add desired options to the StandardOption table.

- 1. Right click on the option in the top portion of the Catalog Viewer that you wish to make a StandardOption.
- 2. Choose "Add All to StandardOptions" to add this set of options to the less specific or choose "Add All with Part Number" to create a specific StandardOption. (See Figure 1)
- 3. The StandardOption table will appear showing that option or options that you selected have been added. (See Figure 2)

(NOTE: The part number in the StandardOption table can be changed to include Wild Cards such as an asterisk "\*" or question marks "?". Ex. WS-\* or WS-????-N)

- 4. Repeat steps 2 and 3 until all options needed are added to the StandardOption Table.
- 5. Press the "Accept" button after all needed options are added.<br>6. Repeat all steps until all StandardOptions are set up
- Repeat all steps until all StandardOptions are set up.

In most cases, you can create and use StandardOption at the same time. By adding StandardOptions and optioning out records with StandardOption on you can quickly option out a complete SIF file.

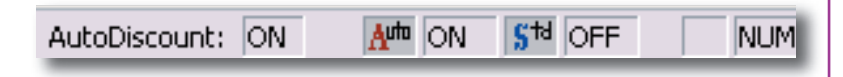

StandardOption can be turned on or off by selecting the word:"STD" on the status line at the bottom of the screen. It can also be found under Options/ StandardOptions where it can be toggled on and off at well.

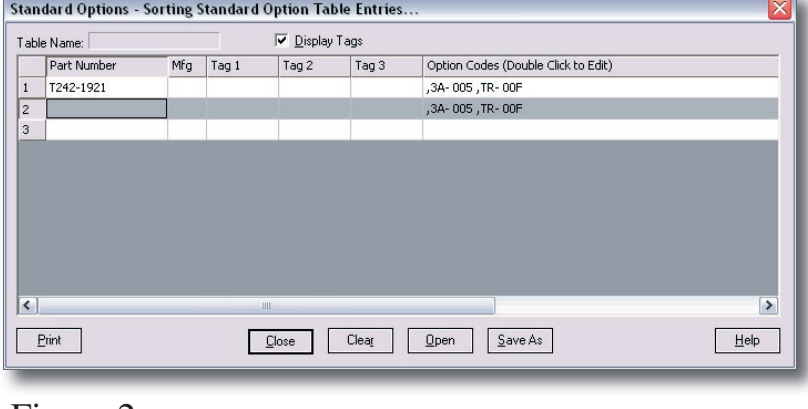

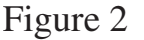

ProjectSpec4 - [master.sif]<br>Ell Elle Edit View Price Options

**Option Codes** 

Rec#<br>13

 $\mathbf{r}$ 

 $Mfg$  Qty Part Num<br> $\frac{Mfg}{1.000}$  Part Num

Part Description<br>DRAWER PEDESTAL, MOBILE, 20"D BOX, BOX<br>FILE

### StandardOptions Cont.

#### Create from File

The Create from File feature will annualize a SIF file and add all the options selected in that file to your StandardOptions, making it very quick to create a new StandardOption file from your current SIF file. This is a great way to start building StandardOptions for a client that has standard fabrics or materials.

### Managing StandardOptions

Once a StandardOption table is created it can be saved and opened for later use. This can be done from the Options/Edit StardardOptions pull down menu. (See Figure: 2) This dialog box allows you to Save, Load, Remove options, and even change the order of selection by moving options up or down in the list.

NOTE: If a StandardOption table was set up in ProjectSpec, that set of options will still be the current options until they are removed or replaced by a new set of options.

## OptionAll

OptionAll automates the process of using StardardOptions in a SIF file. To option a file using OptionAll you will first need to create a StandardOption file. Once a StanardOptions table is created and current, you can then run OptionsAll.

- 1. Go to Option/OptionAll or press F10.
- 2. Fill in your selection requirements.
- 3. Press the "OK" button.

ProjectSpec will begin to option your selection. If OptionAll can not option a particular record completey, it will pause and allow you to select an option.

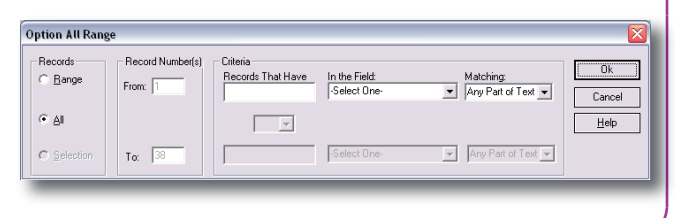

**B ? N** 

Extended

 $Extended$ 

 $rac{1}{\sqrt{2}}$  $\mathsf{Zone}_{\mathsf{q}}$ 

**B** 

### Part Picture Table

The Part Picture Table was designed to ease the insertion of graphics into your ProjectSpec files. Once a picture is assigned to a Part Number, or any of the other catagories, that picture is automatically inserted if a record matches your table.

To build the table, choose Edit/Pictures/Edit from the pull down menu or right click on the ProjectMatrix logo to the right of the record that you want to add a picture to. This will bring up a Select Picture dialox box. select the picture that you want Select the "Open" button.

After selecting the image you will be prompted to choose if you want to add that picture to your Part Picture Table. By answering Yes, that picture will be added to your table. If you answer No the picture will be assigned to the record and not added to the Part Picture Table.

You can manually edit the table by going to Edit/Picture/Part Picture Association. Here you can add wild cards to part numbers and allow one picture to work for multile part numbers.

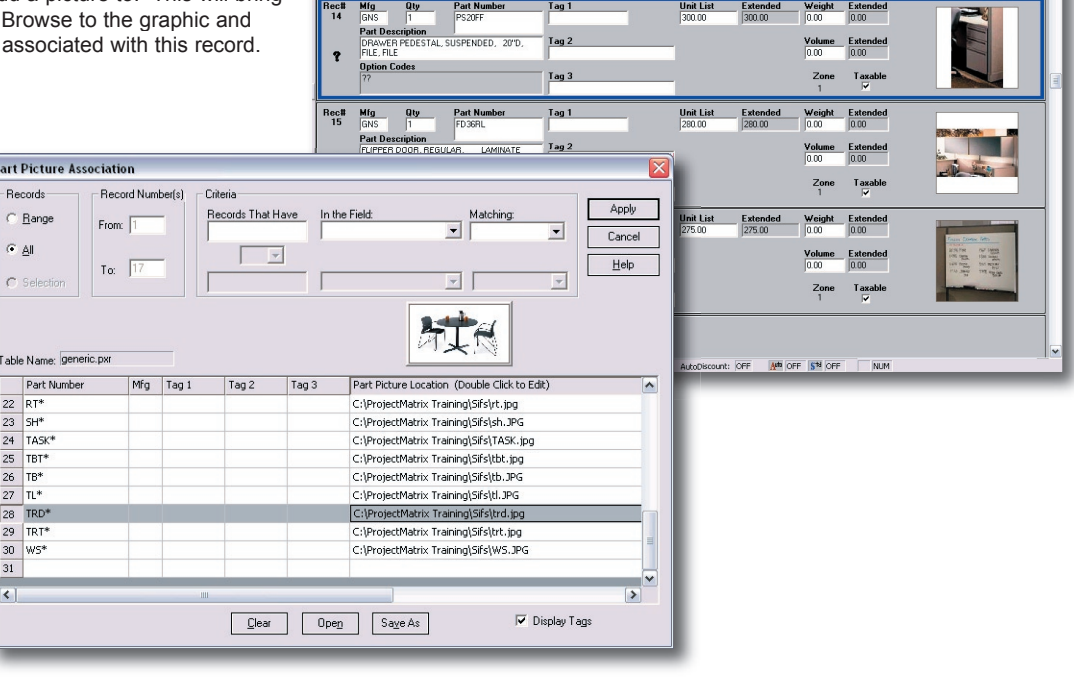

Tag 1

Tag 2

Tag 3

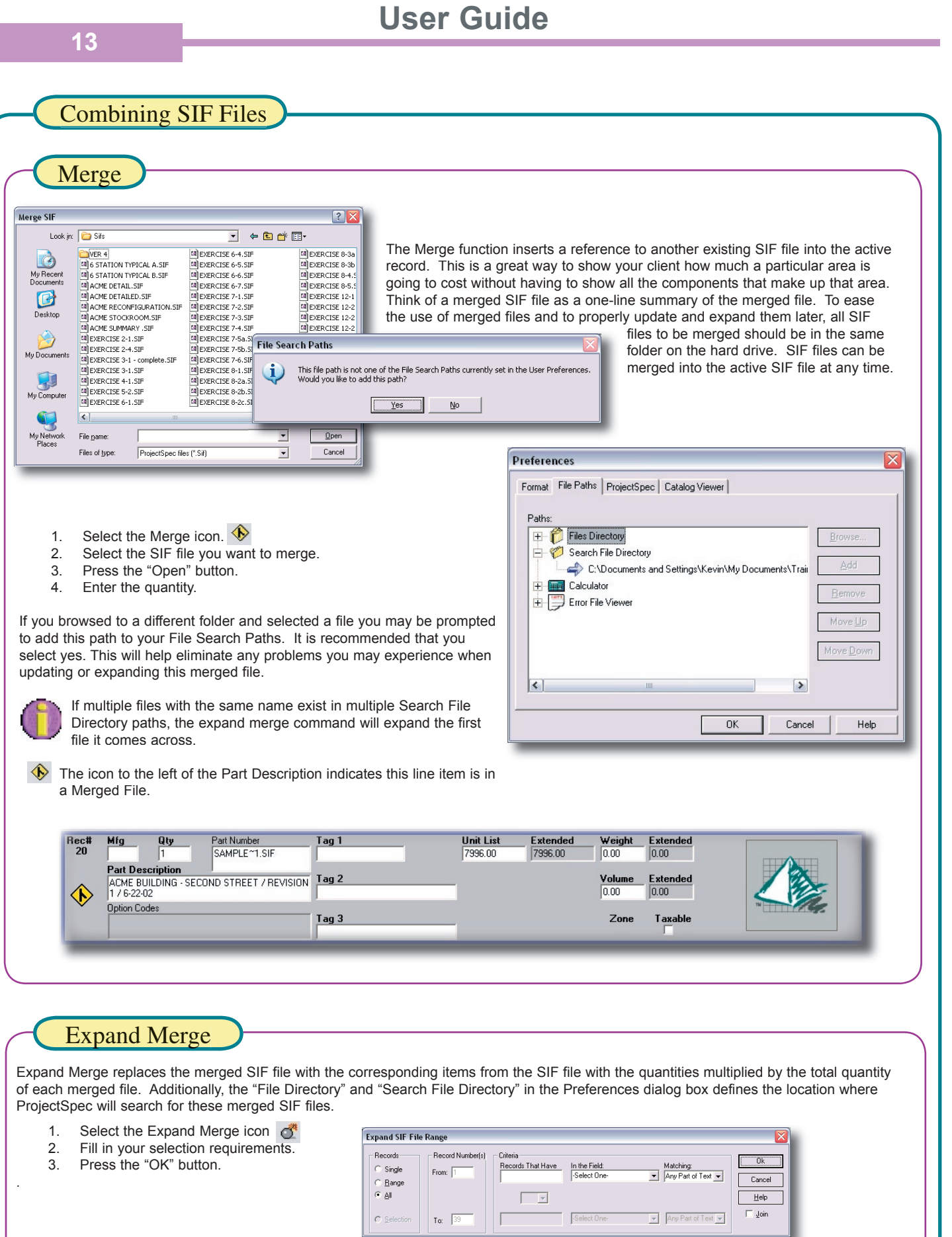

 $\boxed{\phantom{a}}$ 

Select One-

 $\circ$  Selection

 $T\alpha$   $\sqrt{39}$ 

#### **14**

### Selection Requirements

All through ProjectSpec and in this User Guide you will see Selection Requirements mentioned. Selection Requirements is a portion of a dialog box that is repeated many times. The Selection Requirements portion allows you to filter out records based on conditions that you may choose. This allows you to select all records or just any record that has a matching entry in a field.

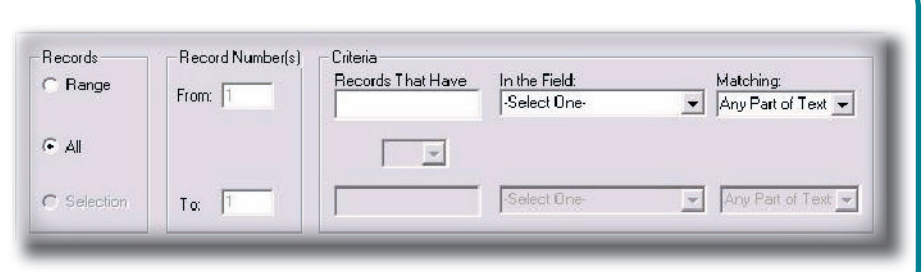

# Find and Replace

#### You can quickly search and find every occurrence of a word or phrase.

Find

- 1. Select Edit/Find<br>2. Fill in your select Fill in your selection requirements.
- 3. In the "Find the Text" box, enter the text you want to find.
- 4. In the "In the Field" box, select which field you want to
- search in.
- 5. Press the "Find Next" button.

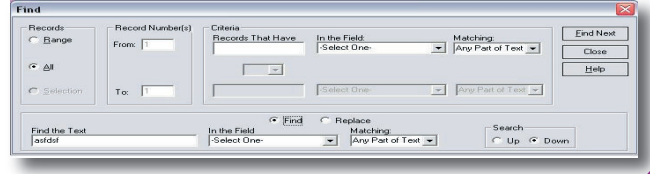

#### Replace

You can quickly replace a word or phrase with a different word or phrase. A more powerful use of this command, and actually what the button depicts, is the ability to globally change panel heights. In this situation the replace command will be used more like a traditional "find and replace" command from other Windows based programs like Word.

- 1. Select the Replace Icon. **H**
- 2. Fill in your selection requirements.
- 3. In the "Find the Text" box, enter the text you want to find.
- 4. In the "In the Field" box, select which field you want to search in.
- 5. In the "Replace With" box, enter the replacement text
- 6. Press the "Replace" button.

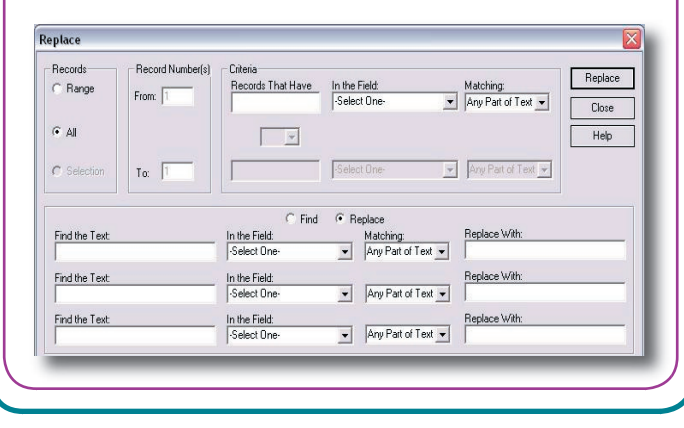

### Sorting

Sorting a file will make it quicker and easier to select groups and find particular parts in larger files. You can sort by multiple fields inside of ProjectSpec. Below we will show one of the most common sort used.

- 1. Select the Sort Icon.<br>2. Select first field to sor
- Select first field to sort by.
- 3. Then choose ascending or descending.
- 4. Repeat steps 2 and 3 for the remaining fields. For a total of three fields if needed.
- 5. Press the "Sort" button.

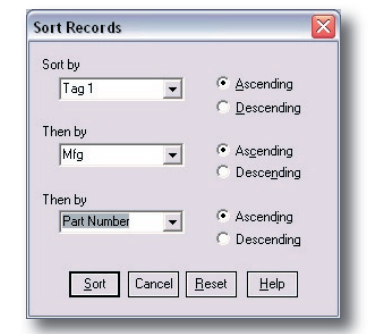

### Inserting Subtotals

You can insert Subtotals two ways, by field or by placing them manually. The subtotal is for all previous items to the previous subtotal or the beginning of the file, whichever occurs first. If done by field ProjectSpec will sort by the chosen field and then insert subtotals after each unique field. We will cover by field here.

- 1. Select Price/Subtotal/Insert by Field
- 2. Select field to arrange Subtotals by.
- 3. Press the "OK" button.

After the file is sorted ProjectSpec will automatically insert the new subtotals which can be viewed in the printout and on the screen. If you wish to remove the Subtotals that can be done just as easily. By going to Price/Subtotal/Remove Subtotals and this will remove all the subtotals.

#### Inserting Part Numbers

#### Starting from Scratch

When you are inserting part numbers from scratch or from a blank record, there are a couple of ways to proceed. Typically the quickest is to type the part number in the Part Number field and press the F2 key or the Catalog Viewer icon on the toolbar. By using the Catalog Viewer, this method will check the part number, find the Manufacturer's code, and prompt for any missing option codes that part may need. Along with that it will also update the parts description and list price that was found in the catalog.

The above method only works if you know the part number. In most cases the correct part number may not be known, and you will have to select the part number from the catalog. This method will be shown below.

- 1. Select the Catalog Viewer icon or Press the F2 key.  $\bigoplus$
- 2. Double click on a Manufacturer's catalog. This list is from the active catalog list maintained in the Catalog Manager.
- 3. Click through the electronic catalog until you reach a part number. Notice as you make your selections the next choice is indented to the right.
- 4. When a list of part numbers appear choose the part that you were looking for. If the part desired is not found in this list, select the back arrow from the Catalog Viewer's toolbar. This will allow you to select a different path containing different parts.
- 5. After selecting the desired part number, ProjectSpec will prompt for options to that part, if it contains them and will continue to prompt until all options are chosen.
- 6. Press the "Accept" button when complete.
- 7. Enter the Quantity.

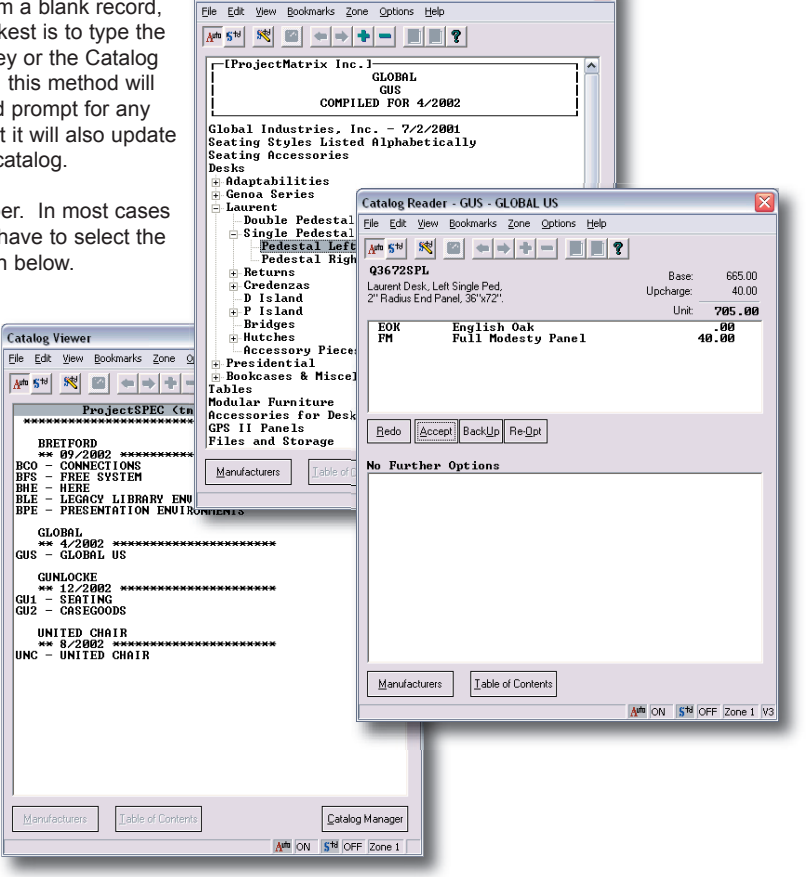

Catalog Reader - GUS - GLOBAL US

#### Wild Card Search

Sometimes you may know part of a part number and can't find it in the catalog. If this is the case, you may have to do a wild card search. You can search all the active catalogs or just one catalog for that part.

- 1. Press the F2 key or select the Catalog Viewer Icon  $f$  from a blank record in ProjectSpec. This will bring up the Catalog Viewer screen.
- 2. Press the F2 Key again to begin the search command.
- 3. In the "Part Number" box, enter the portion of the part number that you know replacing the unknown with a  $\scriptstyle u\star v$
- 4. In the "Look In" box select a catalog or a Manufacturer or select "All Active Manufacturers".
- 5. Press the "Find Now" button.
- 6. Select the part number that meets your needs.

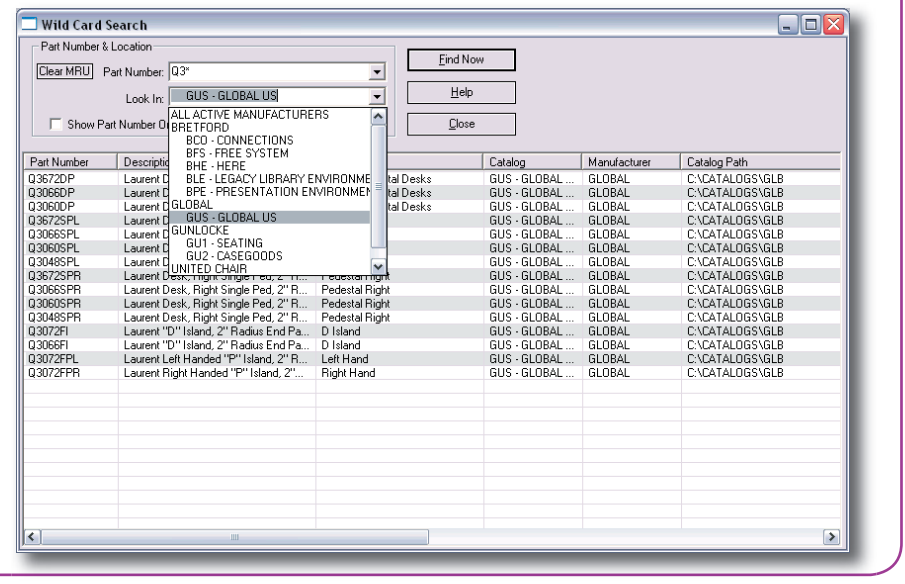

### Special MFG Codes

ſ.

ProjectSpec has 4 reserved manufacturer codes that react differently when accessed with the Catalog viewer (F2 key). The first of these codes is **SPC**. **SPC** is used to communicate "specials" within ProjectSpec. Most manufacturers refer to these as "standard specials" which means the requirements can be communicated without a drawing

The next of these codes is **INQ**. **INQ** is used to communicate "inquiries" within ProjectSpec. Most manufacturers refer to these as "special specials" which means the requirements cannot be communicated without a referencing drawing. Many manufacturers will issue a confirming Inquiry Number with a referencing Line Item.

The next of these codes is **CHG**. **CHG** is used to communicate miscellaneous charges within ProjectSpec. These charges can include COM fabric, installation or other service fees that need to be a line item.

The last of these codes is **COM**. **COM** is used to communicate "customer's own material" within ProjectSpec. Most manufacturers have specific formats required to correctly communicate COM. This dialog box is supplied as a guide only. The COM dialog is usually launched after a part has been specified with the appropriate grade of fabric for that manufacturer. The selected fabric and color is then converted to a COM.

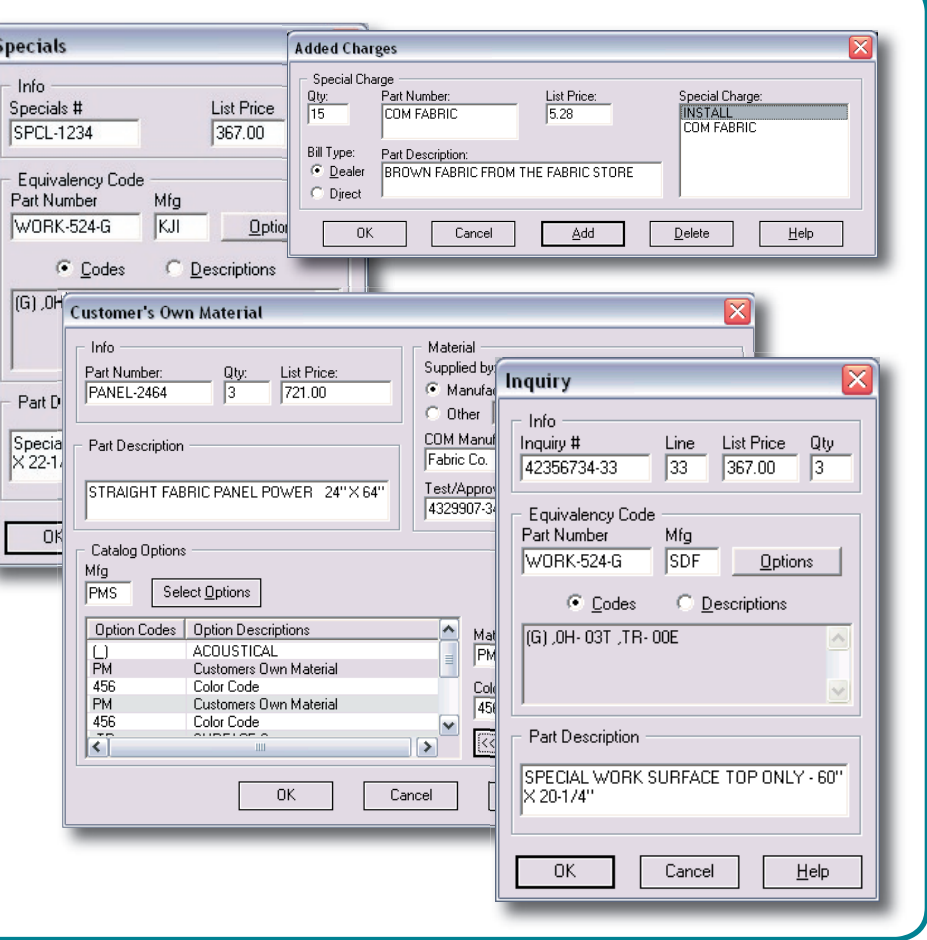

### Status Icons

The stutus icons are meant to be a quick graphical status of each record line. Each icon has it own rules and conditions that must be met for it to appear. This allows the user to sort or search for different common conditions within a file. Each icon will be covered below.

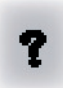

**Incomplete:** When this icon appears it means that there is missing data that is required, such as a part number or quantity, list price or options.

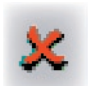

**Error:** This icon will appear if there is an error on the record. The error message should appear in the description field.

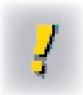

**Manual Override:** This icon represents that a status was changed by the user, which can be done by clicking on an error or an incomplete icon.

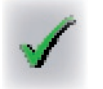

**Complete:** This icon shows up if the record is complete. Completion is based on very general rules. Must have a part number and a price. Options are only included if added from the Catalog viewer.

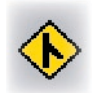

**Merged file:** This icon shows that a merged file is present and has not been expanded.

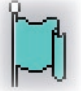

**Added Charge (CHG):** This icon represents lines that contain the CHG code in the manufacturer's field.

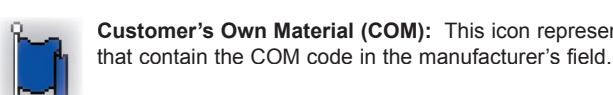

**Customer's Own Material (COM):** This icon represents lines

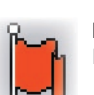

**Inquiries (INQ):** This icon represents lines that contain the INQ code in the manufacturer's field.

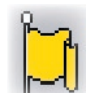

**Specials (SPC)**: This icon represents lines that contain the SPC code in the manufacturer's field.

### ProjectInfo

ProjectInfo tracks many non-furniture specific aspects of a total project. This will allow you to calculate additional charges, generate people trails, identify servicing dealers, and enter order information including front notes and shipping notes.

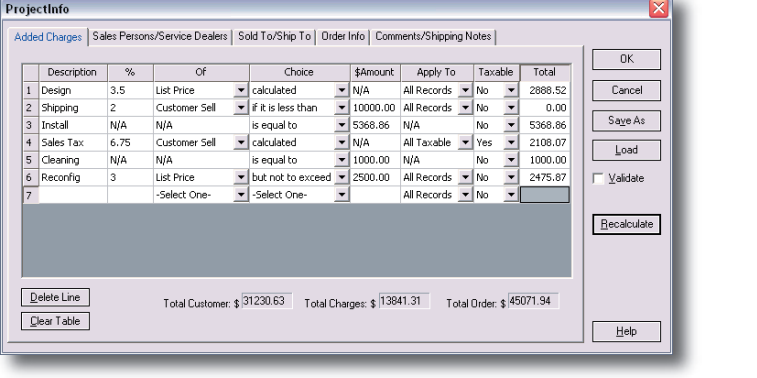

### **ProjectAnalysis**

ProjectAnalysis is a program separate from ProjectSpec. Its purpose is to allow ProjectSpec users to perform "what if?" scenarios comparing lists of existing product to a list of total product required. The most common use of ProjectAnalysis is to compare the contents of a SIF file generated from an AutoCAD drawing of a proposed reconfiguration against the SIF files of the existing layout and any parts that may be in stock. ProjectAnalysis may also be used for other varied purposes including comparing one layout to another, checking new orders against stock, etc.

ProjectAnalysis allows you to compare the SIF file of the Total Parts Required to Assemble a New Layout to as many as 10 other SIF files containing existing inventory. The resulting SIF files detail: 1) what parts can be reused from each existing location, 2) what parts from each existing location will not be used and will be in excess and 3) the net product that is required, not available in Total Quantity and must be ordered as new.

You should always perform a manual comparison of the new product required to the excess product available, as there may be specific design changes that can be implemented, which will result in reduced excess product and fewer new products being required. The net affect of this is fewer parts in inventory and a happier customer. Examples of design changes include the use of excess powered panels for required non-powered panels (or vice versa by adding in-expensive power kits) or for example combining multiple narrower width components for a larger one and using two 36" worksurfaces instead of one 72" surface.

After comparing the list of required parts to the list(s) of parts on hand, ProjectAnalysis generates a detailed spreadsheet-style report of the compared results. This report tells you if the required parts were found, where they were found, how many of each were found, what parts will be left over and what parts are needed that weren't found in any existing inventory parts list. Along with this report, SIF files are generated that break down the compared results.

Legend

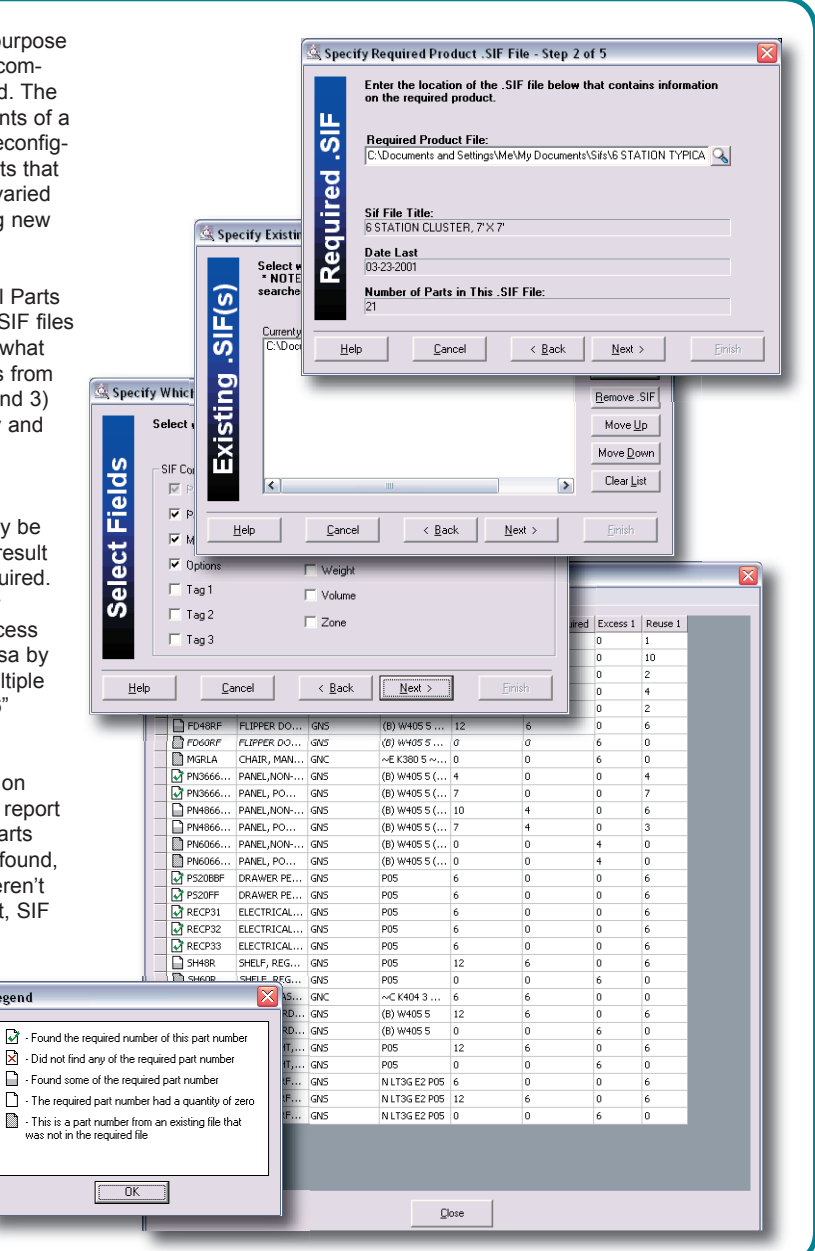

### Custom Layout Setup

#### Templates Explained

The Custom Layout Setup allows the user to select print templates. A print template defines where and what objects get printed. ProjectSpec ships with a limited number of predefined templates. The user has the ability to create as many temples as they feel they need.

ProjectSpec Print can be broken down into three sections: Cover Page, Main Page and Summary Page. Each of these are represented by a picture in this dialog box. The first on the left is the Cover Page. The cover page contains customer and dealer information pertaining to the project. The Middle one or the Main Page is where the items are broken down. This section typically is multiple pages. The last page is the Summary Page. This page gives a summary of all charges and any extended information.

### Selecting a Template

Templates define what will be printed from ProjectSpec. This is done from the Custom Page Layout dialog box. This box is shown below.

Below each picture is a check box. This check box allows the user to turn off that selection so it would not be printable. If you do not need a Cover Page, it is simple to uncheck, allowing you to print just the Main Page and the Summary Page. Below each check box is another field that allows the user to select which template is used for each section. Below are step by step instructions for loading a new template.

- Go to File/Custom Page Layout. The pop up screen pictured below appears.
- Select the small button to the right of the template that you wish to change.
- 3. Browse to the template that you wish to open and select it.
- 4. Press Open.

Your selected template will now be listed in the box provided.

### Creating Template Groups

You can also create groups of templates. This is done by selecting your templates (as shown in the "Selecting a Template") and pressing the "Save Group" button. You will then be prompted for a name of the group. Choose a name and press "Save". This group can be recalled quickly by selecting "Load group" at any time. This allows you to load three templates very quickly.

### Setting Default Templates

To set a template as your default, select your template or group as mentioned above. Then press the "OK" button. This will close this dialog box and return you to ProjectSpec. The next time you enter this box either by pressing the Print button or by going to Custom Layout Setup, your default will be remembered.

### Creating A PDF File

You also have the option of creating a PDF file from Custom Layout Setup. PDF's are a great way to email a SIF file to a client. It allows them to print out the file with the formating that you designed.

To create a PDF file you will need Adobe Acrobat Reader. This is available free on Adobe's web site (www.adobe.com).

Choose the templates that you wish to use or select a group that you have created from within Custom Layout Setup. Once the templates are selected, press the "Create PDF" button. Select the name and location of the PDF file and press save. The PDF will be created and then opened in Acrobat Reader. You are now ready to send this new file to any client so that they can print their own copy of your file. There is no longer any need to rely on a bad FAX to complete your sale.

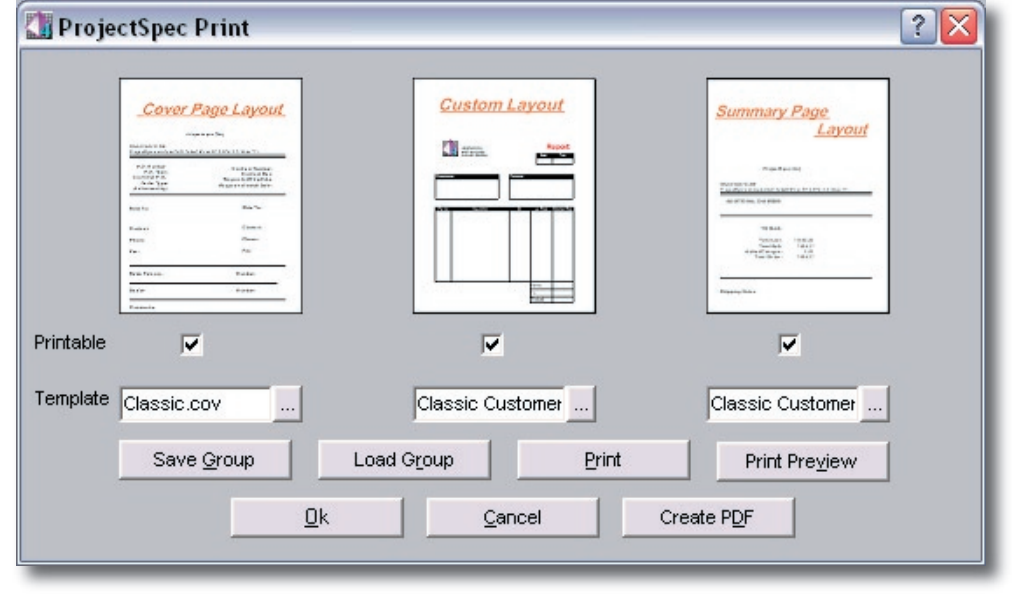

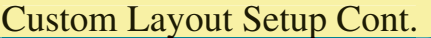

### Editing a Template

To edit a template, go to File/Custom Layout Setup and select the template that you wish to edit. Click on the picture above the template in the Custom Page Design View dialog box. All three sections of the print are modified separately.

Modify the template in the edit screen (pictured below). On the right is the template layout selection showing the location and objects that will be printed. In the upper left hand corner below the menu bar is the object tool box. Each colored box corresponds to the location where its' contents can be placed. If an object is placed in the template, its' corresponding object in the box will be grayed out. To add a new object to the template, simply drag that object to the template and place in the desired location. Objects can only be placed if they are GREEN in the desired location. Objects cannot be placed on top of each other or in a section where they are not intended to go (i.e. Part Numbers can not be placed in the header).

Sometimes it may be necessary to do a print preview to see how your changes affected the layout. This can be done from the tool bar or from File/Print Preview. When you have finished viewing the preview, simply close the preview and you will return to the edit screen.

When you have finished modifying the template, you will need to save your changes. You have two options here as well. You can save the file to the same name or save this modified template with a new name. It is recommended that you create multiple templates for a variety of situations. This way you will not have to modify a template every time you need to change a pricing field or any of the myriad of options.

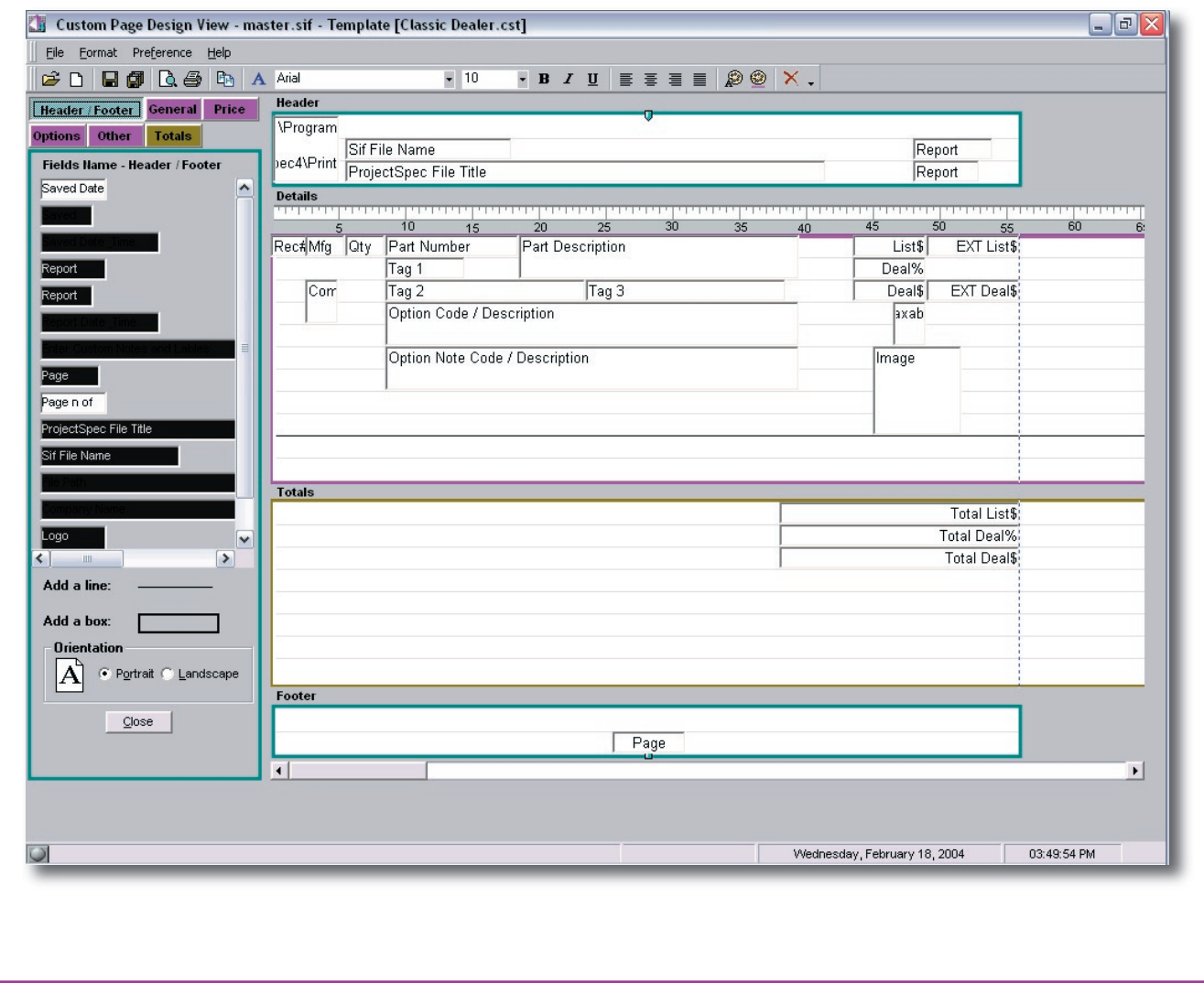

### Printing In ProjectSpec

#### Creating A Report

When it comes to generating a report you have tons of options in ProjectSpec 4. Don't let all these options scare you. They can be broken down into very simple questions. Below we will walk you though printing a report and all the questions that you need to ask your self.

With the file open at you want to print go to File/ bring up the print dialog box. In this box we will what will be printed. Below are step by step dire ing a report form ProjectSpec.

- 1. Printer: Select the desired printer for output. including picture in your report you ma color printer.
- 2. Print Range: In this section you have ALL, Records from A to Z (Print Range Here we will control what records to pi
- 3. Copies: How many copies of this report are needed?
- 4. Totals/Subtotals Should Reflect: This section is only available if you selected a record rang in the Print Range. How do you want Subtotals to be calculated? File (All R print the exact number from your Proje Printed Records will recalculate the To to match your printed records.
- 5. Record Criteria: Of the selected print you want to print. This section will allo your selected print range one more ste section you can select to print just one group of codes.

NOTE: The small box between fields either both fields have to be in one (T record or that one or the other has to (The "OR" option).

**Zi** Proje

Printable

Template

- 6. Press OK to continue to the next step. Now the Custom Layout Dialog box appears.
- 7. Select the templates or group of template that you want to use for this report. When complete select Print to Print this report or Print Preview to view your selected report or the third option Create PDF to generate a PDF to send.
- 8. After selecting your output format click "Cancel" to return to ProjectSpec.

With the combination of Print Criteria and Templates you can generate an endless supply of reports and documents.

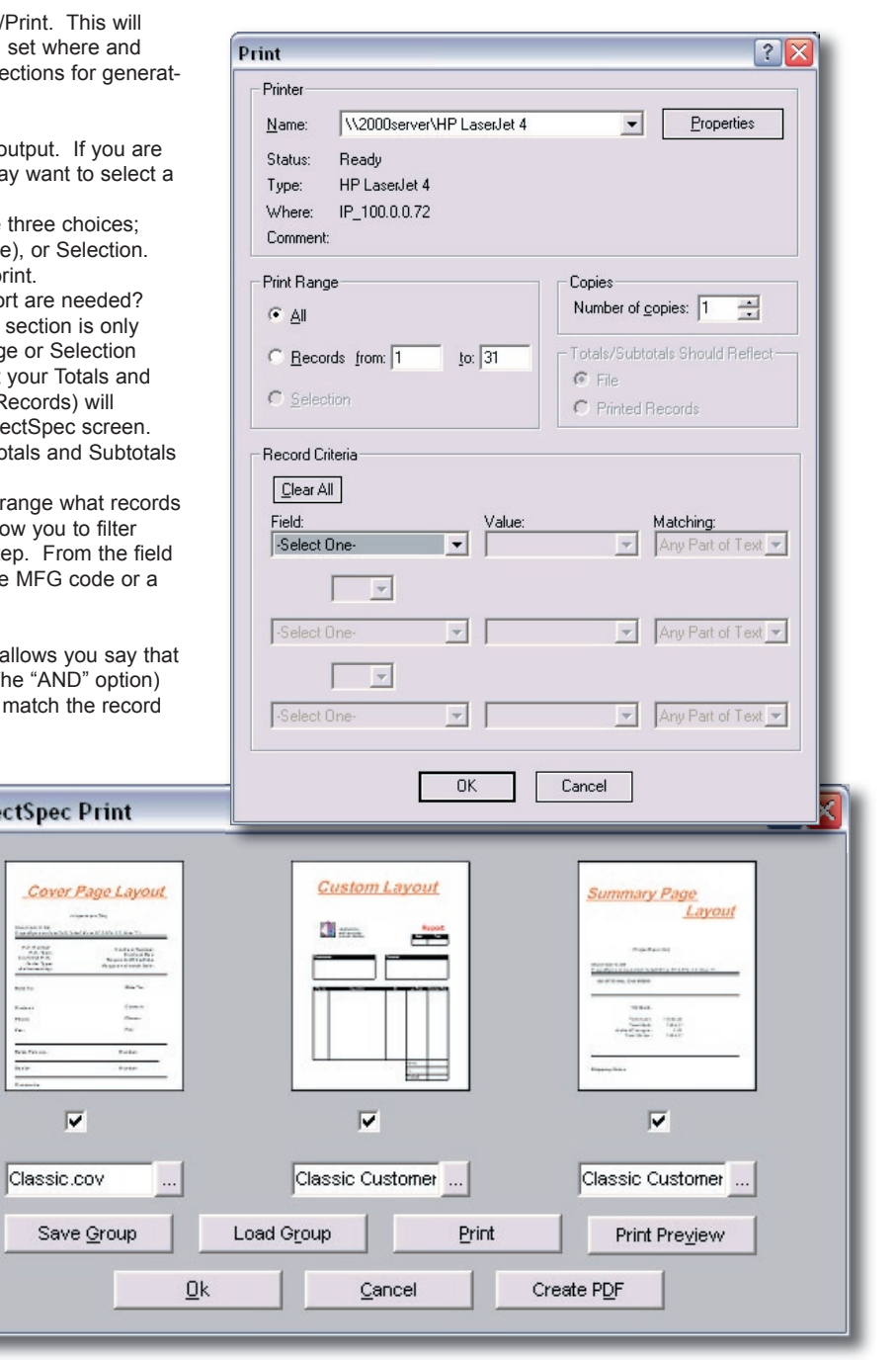

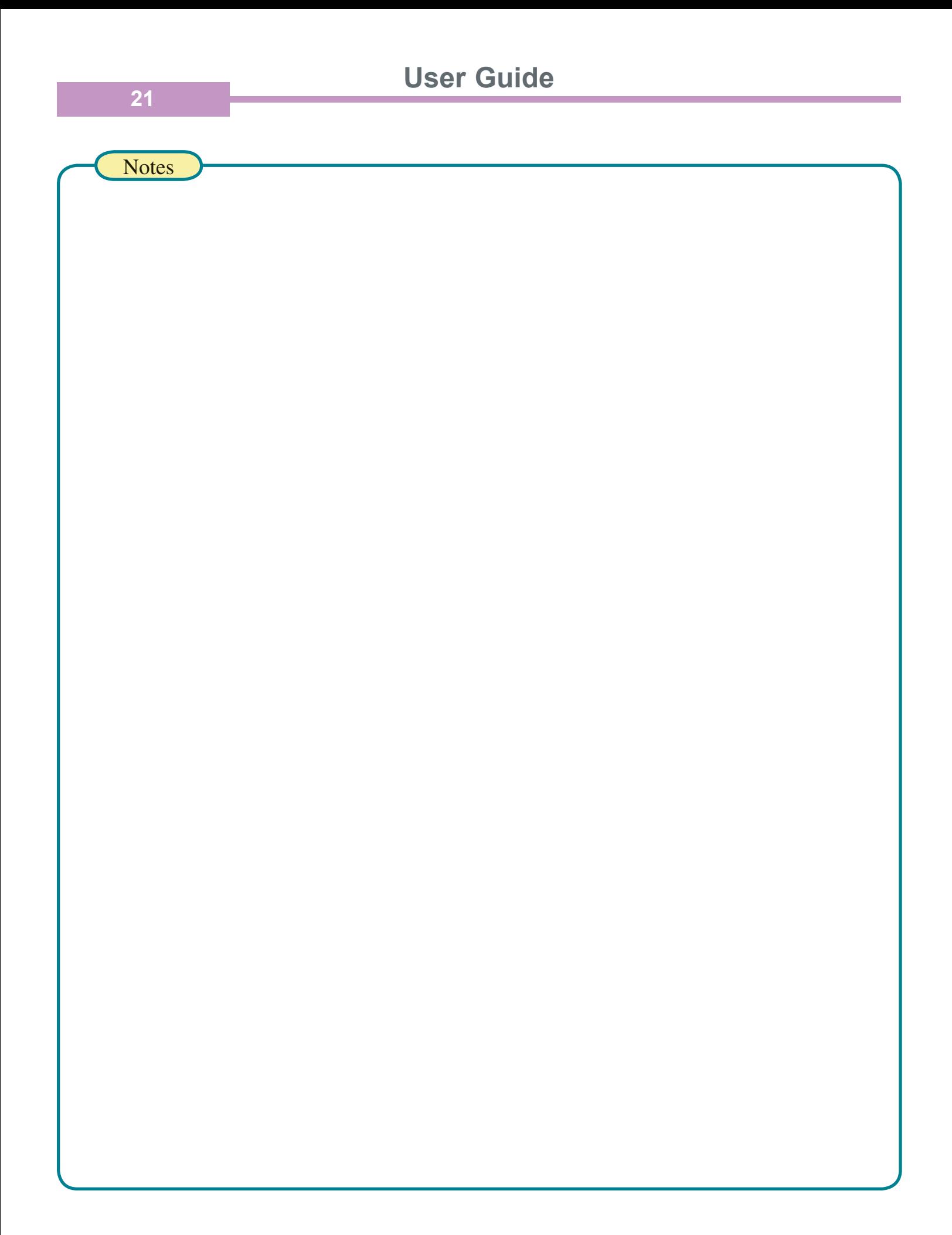

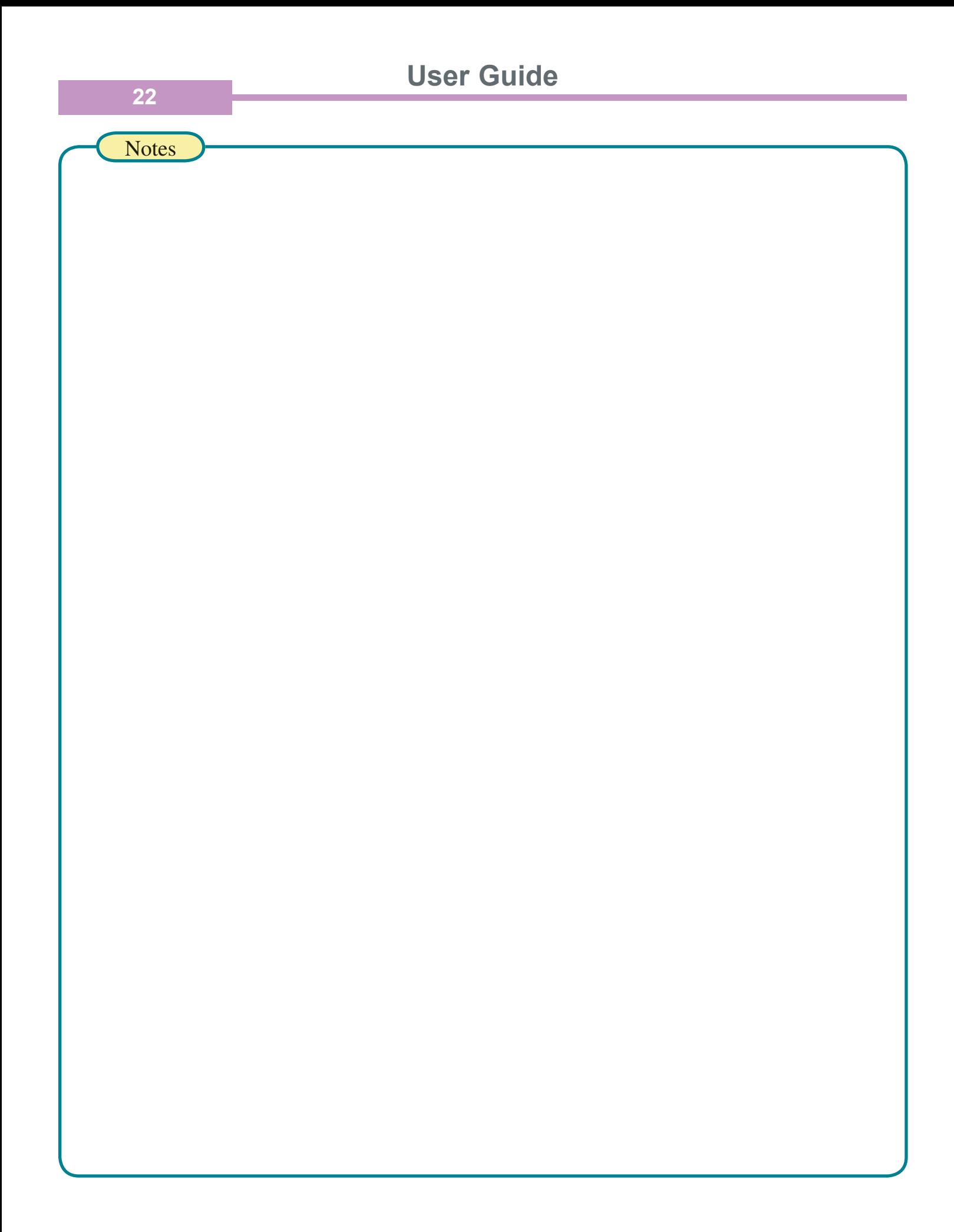